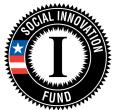

# Social Innovation Fund Classic Grant Competition Creating an Application in eGrants

# CONTENTS

| Introduction                                                                                                    | 2                    |
|----------------------------------------------------------------------------------------------------|----------------------|
| Preparing to Submit Your Project                                                                                                    | 2                    |
| Creating eGrants Accounts<br>Create an eGrants Account for Your Organization<br>Create eGrants Accounts for Authorized Users<br>Activate Authorized User Accounts | 2<br>2<br>           |
| Login to eGrants and Create an Application                                                                                                    | 7                    |
| Project Information                                                                                                    | 8                    |
| Application Information                                                                                                    | 10                   |
| Narrative Information                                                                                                    | 11                   |
| Documents                                                                                                    | 11                   |
| Budget<br>Budget Section I (Program Costs)<br>Budget Section II (Indirect Costs)<br>Enter Subsidiary Budgets<br>Validate Your Budget<br>Review                    | 12<br>13<br>14<br>14 |
| Authorize and Submit                                                                                                    | 15                   |
| Assistance With Your Application                                                                                                    | 16                   |

# Introduction

This document is intended to illustrate the eGrants guidance provided in the application instructions. Detailed guidance of what to include in the application is contained in the Notice of Federal Funding Availability (Notice) and the application instructions (provided as an appendix within the Notice). Click **FY 2016 Social Innovation Fund Classic Cooperative Agreements** on the list of <u>Current Funding Opportunities</u> on the Corporation for National and Community Service (CNCS) website (<u>http://www.nationalservice.gov/build-your-capacity/grants/funding-opportunities</u>).

Note: Screenshots in this presentation are provided for illustrative purposes only. The content of screenshots should not be interpreted as formal guidance from the Corporation.

# **Preparing to Submit Your Project**

Submitting a project through eGrants isn't always intuitive, so we have developed this short guide to help you prepare and navigate some of the complexities involved. Please spend a few minutes reviewing the information here before you get started, and keep a copy (or open browser window) by your side as you complete your application. If you have questions along the way, see the end of this document for contact information for the Help Desk.

Submitting a project will require that you provide the following information and complete these steps:

- 1. Create an eGrants account
- 2. Create accounts for authorized users
- 3. Create a new project
- 4. Enter project applicant information
- 5. Enter application info
- 6. Enter narratives
- 7. Send documents and record status in eGrants
- 8. Develop and enter the project budget (Sections 1 and 2), including subsidiary budgets
- 9. Review your application
- 10. Authorize and submit

# **Creating eGrants Accounts**

# Create an eGrants Account for Your Organization

The first step will be to create an account for your organization on eGrants, if you do not already have one. If you are the first person in your organization to access eGrants, you will automatically become the account

administrator. Being the administrator means you are responsible for approving account access for other staff/authorized users and assigning their roles.

- Go to eGrants (<u>http://www.nationalservice.gov/build-your-capacity/grants/egrants</u>) then click the blue button labelled **eGrants Log-in**.
- Click **Don't have an eGrants** account? Create an account (Figure 1).

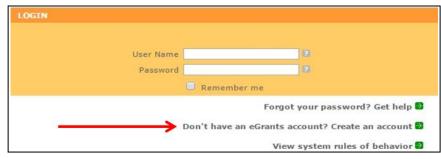

### Figure 1: eGrants login screenshot

• On the next screen, click **Create a Grantee account** (Figure 2).

- Next, click **This is my first time. I** want to create a new account with eGrants... (Figure 3).
- CREATE AN EGRANTS ACCOUNT
  Please click on one of the following links to create an appropriate eGrants account.
  Become a Peer Reviewer 
  Create a Grantee account 
  Already have an eGrants account? Proceed to Login

### Figure 2: Create an eGrants account screenshot

| BECOME A GRANT APPLICANT                                           |
|--------------------------------------------------------------------|
| Please select one of the following options below.                  |
| I have an eGrants account                                          |
| This is my first time. I want to create a new account with eGrants |
| Already have an eGrants account? Proceed to Login 🕑                |

Figure 3: Become a grant applicant screenshot

• The next screen is "Login Information." Complete the fields by entering your name, phone number, and email address.

Note: Your organizational information is entered later in a separate step.

- On this page, you will need to select your username and password. To enhance the security of your eGrants account, your password must include at least:
  - o 12 characters
  - o 1 upper case character

- o 1 numerical character
- $\circ$  1 special character, e.g., !@#\$%^&\*()

Some tips for selecting a password are as follows.

- Should not contain a dictionary word
- Should not contain any proper noun or the name of any person, pet, child, fictional character, or any information that could be readily guessed about you (birth date, telephone number, employee number, SSN, etc.)
- Should not contain any simple pattern of letters or numbers, such as "xyz123" or which are easy to type.
- When the form is complete, click **Next**.
- On the following screen, you will need to open the orange link and read the System Rules of Behavior pdf document. Then, click in the box to indicate your acknowledgement of the four items listed (Figure 4). Click **Next**.
- Enter your organization's EIN number (Figure 5). Click Next.

#### **Rules of Behavior**

Before you can access your account please open and read the **System Rules of Behavior** for the CNCS eGrants application. After you have read the document please check the acknowledgement below and click next/submit.

You must view or print the document before you can check the acknowledgement.

#### Acknowledgement

- I agree to not share my password with anyone.
- I agree to protect Sensitive and Personally Identifiable Information.
- I acknowledge that I am the account holder.
- I will access only the information for which I've been authorized, and have "need to know/access."

\*I accept and agree to abide by the System's Rules of Behavior

Figure 4: Rules of behavior screenshot

| Enter EIN #                            |  |
|----------------------------------------|--|
| Please enter your organization's EIN#. |  |
|                                        |  |
| Enter your EIN #:                      |  |
|                                        |  |
|                                        |  |

"next" button if you want to proceed with the creation of a new organization. You can also click

were found in our records. Please click on the

### Figure 5: Enter EIN # screenshot

Create a new organizational profile

on the Back button and try another EIN.

No organizations matching EIN#

If you are creating a new account for your organization, you will get a message indicating no EIN match was found (Figure 6). Click **Next**.

• On the following screen, enter your organization's general information including DUNS number and organization name, type, characteristics, and contact

information such as the address (including Zip+4). When completed, click Next.

Select an Organization

Note: The system may suggest address options from which to select such as changes to the street address and adding four digits to the zip code (Figure 7).

If you have not entered a DUNS number you will receive a grey pop up message box stating the DUNS

number must be entered before submitting the application.

- The next screen is the Indirect Cost Rate Record. If your organization has an established rate, select **Yes** from the drop menu and complete the other fields on the screen (Figure 8). Click **Next**.
- If you do not have an indirect cost rate, select **No**. You do not have to complete all the fields even though they look as if they are required due the orange asterisks. Click **Next**.
- On the next screen, enter the appropriate phone numbers. Click **Next**.
- The final screen allows you to review all of the entered information. Click **edit** to make changes to any section, as needed. When done, click **Submit**.

| <ul> <li>System recommends this address</li> <li>L305 S Elm St</li> <li>Denver CO 80222 - 3521</li> <li>Keep your address</li> <li>Enter new address</li> </ul> |                                |
|----------------------------------------------------------------------------------------------------|--------------------------------|
| Denver CO 80222 - 3521                                                                                                    | System recommends this address |
| Keep your address                                                                                                    | 305 S Elm St                   |
|                                                                                                    | Keep your address              |

### Figure 7: System clarification of address screenshot

| Indirect Cost Rate Record 🛛 🖓                                                       |                                                        |
|-------------------------------------------------------------------------------------|--------------------------------------------------------|
| Enter an indirect cost rate record by completin<br>for field by field instructions. | ng the fields shown below. Use the RoboHelp `?' button |
| * Do you have Indirect Cost Rate to record?                                         | Please Select 🛊                                        |
| * Rate Type:                                                                        | Please Select                                          |
| * Issuing Agency:                                                                   | Please Select                                          |
| * Acceptance Date:                                                                  | (mm/dd/yyyy)                                           |
| * Effective From:                                                                   | (mm/dd/yyyy)                                           |
| * Effective To:                                                                     | (mm/dd/yyyy) 📃 No Expiration                           |
| * Extended?                                                                         | Please Select \$                                       |
| * Rate Status:                                                                      | Please Select \$                                       |
| * Rate Percent:                                                                     | %                                                      |
| * Rate Base:                                                                        |                                                        |
| * Treatment of Fringe Benefits:                                                     |                                                        |
| * Treatment of Paid Absences:                                                       |                                                        |

Figure 8: Indirect cost rate record screenshot

On the thank you screen (Figure 9), you have the option to go to your account homepage that has links to complete various account administrative tasks. If you want to continue creating the grant application, click **Go to eGrants Login** and enter your login information.

Note: If you are the first person from your organization to access eGrants and have created the organization's account,

| Thank yo           |           |                                 |
|--------------------|-----------|---------------------------------|
| You now<br>homepag |           | You may proceed to your eGrants |
| <u>Go to your</u>  | homepage. |                                 |
|                    |           | Return to CNCS website 🔊        |
|                    |           | Go to eGrants Login 👂           |

Figure 9: Account set up thank you screenshot

you are automatically designated the account administrator by the system. You will receive a system generated email acknowledging you have created an eGrants account.

### Create eGrants Accounts for Authorized Users

Each staff member (including the Project Director) that needs access to eGrants (either to enter application information or provide the required assurances and certifications before submission) must register for their own eGrants account.

Note: Before entering the information to create an individual account, each staff person will need a copy of your organization's EIN to be able to link his or her profile to your organization's account.

- The process for creating individual staff profiles follows the same process outlined above, up to the screen after entering the EIN.
- After entering the organization's EIN number, the system will match the staff member's entry to the organization's account. On the next screen in the system, the person will select the bottom radio

| Welcome Karen                                                                                | Become a Grant Applicant                                                                                                  |               |           |
|----------------------------------------------------------------------------------------------|----------------------------------------------------------------------------------------------------|---------------|-----------|
| Create New Profile Menu                                                                      |                                                                                                    | 🚺 back        | next 🖸    |
| Login Information<br>Rules of Behavior                                                       | Select an Organization                                                                                                    |               |           |
| Enter EIN#                                                                                   | Your EIN# already exists in our record of organizations. Please make a se<br>next to proceed, or back to try another EIN. | ection below, | and click |
| Organization Information<br>Indirect Cost Rate<br>Grantee Phone Numbers<br>Review and Submit | List of Organizations with EIN# 475169557                                                                                 |               |           |

Figure 10: Select an organization screenshot

button for your organization's name (Figure 10). Click Submit.

An orange thank you message will be displayed when the account that has been created is accepted.

Note: Staff won't have further access to the organization's records until you (or whoever is the Grantee Administrator for your organization) has been assigned an eGrants role.

# Activate Authorized User Accounts

- After additional staff has completed the application process, the system generates an email to let you as the administrator know to login to and go to the My Account page. In the upper right box, Edit my Organization Info, click Edit User Role/Permissions (Figure 11). Any new user will not be able to access eGrants until you assign him or her a role.
- The name(s) of staff will be listed and you will select the radio button most appropriate of the three roles for each person:
  - o grantee administrator
  - o grantee [staff] with access to budget
  - o grantee [staff] without access to budget.

Note: The person in your organization who will be responsible for the Assurances and Certifications before application submission needs his/her own eGrants account and should be given a Grantee Administrator role.

# Login to eGrants and Create an Application

- Go to the eGrants login page (https://egrants.cns.gov/espan/main/login.jsp)
- Login to eGrants using your username and password.
- Select **New** in the left box to start your application (Figure 12).

Note: There is toolbar on the left side of the screen. Clicking on any of the titles will take you directly to that section. Verify your Legal Applicant Information (along the left side of the screen) is accurate.

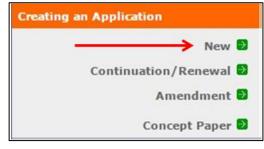

Figure 12: Create a new application screenshot

| First, select a NOFA. Select   | 1 |
|--------------------------------|---|
| Other from the drop down menu, | 1 |
| then click Go (Figure 13).     |   |

| Select a NOFA                                                                                                    |
|----------------------------------------------------------------------------------------------------|
| Please select a program area and press GO. Then select a NOFA from the list provided.                                                                                                    |
| If you are starting your second or third year of your grant, or if you are a Senior Corps Grantee<br>and are beginning the first year of a 3 year grant, use the "View all application/grants" link in the<br>MY GRANTS/APPLICATIONS Section of the Home Page to create a Continuation or a Renewal.<br>Other <b>‡</b> |

Figure 13: Select a NOFA screenshot

| Edit My Organization Info                                                   |
|-----------------------------------------------------------------------------|
| You can change the following information by<br>clicking on the links below: |
| Update Organization's Contact<br>Information                                |
| Update Organization's Attributes                                            |
| Add and View Indirect Cost Rate                                             |
| Edit User Role/Permissions                                                  |
| View All                                                                    |
| Change My Primary User Role                                                 |
|                                                                             |

Figure 11: Edit my organization screenshot

Select the FY2016 Social • **Innovation Fund Classic** Cooperative Agreement. Click Next (Figure 14).

SOCIAL INNOVATION FUND - CLASSIC

| Selec   | t a NOFA                                                                                                    |
|---------|----------------------------------------------------------------------------------------------------|
| 201 202 | e select a NOFA and click on the "next" button. Please refer to the application guidelines and ctions to determine the correct NOFA for your project. |
| (F)     | 2016 Commission Support Grant                                                                                                    |
| D       | Je Date: 11/02/2015                                                                                                    |
| Su      | Immary: State Commission Support Grants                                                                                                    |
| -       | 2016 Social Innovation Fund Pay for Success Cooperative Agreement                                                                                     |
|         | Je Date: 02/11/2016<br>Immary: The Social Innovation Fund (SIF) Pay for Success (PFS) Grants Competition seeks                                        |
| 1.00    | advance and evaluate emerging models that align payment for social services with verified                                                             |
| SO      | cial outcomes. Consistent with the broader mission of the SIF, the PFS Competition intends                                                            |
| to      | encourage the implementation of PFS projects in order to enhance the reach and impact of                                                              |
| in      | novative community-based solutions in low-income communities.                                                                                         |
| OF      | 2016 Social Innovation Fund Classic 🗲                                                                                                    |
| D       | Je Date: 05/10/2016                                                                                                    |
| Su      | mmary: Funding opportunity for experienced grantmaking institutions to grow and evaluate                                                              |
| ev      | idence-based solutions to community challenges.                                                                                                    |

### Figure 14: FY 2016 Social Innovation Fund Classic screenshot

# **Project Information**

- Verify that you selected the correct NOFA (FY 2016 Social **Innovation Fund Classic** Cooperative Agreement). Click create a new project to continue (Figure 15).
- Fill in all fields in the Enter/Edit a Project dialogue box (Figure 16). The following bullets will help ensure that your application is complete and accurate.
  - Project Title: Use a project title that is suitable for print or online promotion of your initiative and would be helpful in explaining your program to external audiences.

#### Project information:

The project information section defines the name and location of the project, the state in which the volunteers or members will be serving, and the name and contact information for the project director.

You will need to create a new project to continue. First-time applicants: Use the "create a new project" link to enter the information about your project. (Hint: Select a unique project name for each application that you submit.)

### Figure 15: Create a new project screenshot

| nter/Edit a Project                                      |                                              |
|----------------------------------------------------------|----------------------------------------------|
| Please enter/edit your project information.<br>required. | All questions marked with an asterisk (*)are |
| * Project Title:                                         |                                              |
| * Project State:                                         | Choose Your State 💠                          |
| * Street Address 1:                                      |                                              |
| Street Address 2:                                        |                                              |
| * City:                                                  |                                              |
| * State:                                                 | Choose Your State \$                         |
| * Zipcode:                                               | -                                            |
| * Phone:                                                 | ext.                                         |
| Fax:                                                     | · · · ·                                      |
| Email:                                                   |                                              |

Figure 16: Enter/Edit a project screenshot

- **Project State**: Enter the state where your organization resides, even if you have partners or intend to implement your initiative in other states. The same is true for the other contact information fields.
- Street Address
- Email address: Use the email address of the primary contact person.
- **Zip code**: Enter the full Zip+4. Visit the <u>United State Postal Service website</u>, if you do not know yours. (https://www.usps.com/zip4/)
- Click Save & Close when finished.
- Click on the **Select a project** drop down menu and choose the name of the project you just created (Figure 17).
- Click on the Select a project initiative drop down menu and choose from the list of seven SIF options. Choose the one that best describes the type of SIF you are proposing.
- Select the name of the project director from the drop menu.

*NOTE:* The Project Director must have already set up an eGrants account for his/her name to be listed.

• Enter your project's web address (URL) and click Next.

#### Project information:

The project information section defines the name and location of the project, the state in which the volunteers or members will be serving, and the name and contact information for the project director.

First-time applicants: Use the "create a new project" link to enter the information about your project. (Hint: Select a unique project name for each application that you submit.) Continuation Requests and Recompete Applicants: Use the view/edit link to review the project name and address and update as necessary and confirm that the project name associated with this request matches the project name used last year.

| Select a project:   | Test 🔹                                                                |
|---------------------|-----------------------------------------------------------------------|
|                     | enter new   view/edit 🔹                                               |
| Select a project    |                                                                       |
|                     | ✓ Select a project initiative                                         |
| initiative:         | 2009 Recovery                                                         |
|                     | SIF - Geographic Healthy Futures                                      |
| * Project Director: | SIF - Geographic Multiple                                             |
|                     | SIF - Geographic Opportunity                                          |
|                     | SIF - Geographic Youth                                                |
| Project Website     | SIF - Issue Area Healthy Futures                                      |
| URL:                | SIF - Issue Area Opportunity                                          |
|                     | SIF - Issue Area Youth                                                |
|                     | T/TA - Effective Practices in Disability & Inclusion Services         |
|                     | T/TA - Return on Investment for Managing Volunteers                   |
|                     | T/TA - Technology and Knowledge Management                            |
|                     | T/TA - Training & Technical Assistance to AmeriCorps State & National |
|                     | T/TA - Training Support                                               |
| 1                   | VISTA - Immigrant and Refugee Integration                             |
|                     |                                                                       |
|                     | VISTA - Joining Community Forces (Natl Guard)                         |
|                     | VISTA - Operation AmeriCorps                                          |
|                     | ▼                                                                     |

Figure 17: Project information screenshot

# **Application Information**

- Proceed to enter information in Application Info section (Figure 18).
- This section contains general information on your application, such as geographical areas affected by the project, and proposed start and end dates.

| Areas affecte | d by the project (Max. 1000 chars) List Cities, Counties or States <table-cell></table-cell> |
|---------------|----------------------------------------------------------------------------------------------|
|               |                                                                                              |
| Project Start | and End Dates                                                                                |
| F             | roposed Start Date: Month \$ / Day \$ / 2016 \$                                              |
|               | Proposed End Date: Month \$ / Day \$ / 2016 \$                                               |

Figure 18: Application information screenshot

• Next, whether or not your application is subject to review by the State Executive Order 12372 process, and whether your organization (the applicant) is delinquent on any federal debt (Figure 19).

Note: You can return to any section of your application by clicking on the section title in the left navigation bar (Figure 20).

| Other                                                                                                  |
|----------------------------------------------------------------------------------------------------|
| The Application is Subject to Review by <b>State Executive Order 12372</b> Process.<br>Yes <b>O</b> No |
| If yes, please enter the date of the review. Month 🛟 / Day 🛟 / Year 🛊                                  |
| Applicant is Delinquent on any federal debt.<br>Yes • No                                               |

Figure 18: State Executive Order screenshot

| Start New            |
|----------------------|
| Applicant Info       |
| Application Info     |
| Narratives           |
| Documents            |
| Budget Section 1     |
| Budget Section 2     |
| Review               |
| Authorize and Submit |

Figure 20: Left navigation bar screenshot

# **Narrative Information**

- Enter narratives in appropriate • sections. The narratives section includes six narrative fields (Figure 21). Click view/edit narrative to enter your information for each narrative.
- Once you have entered information in each of the narratives, a green check box will appear to the left of the section title. You must include text in each Figure 21: Narratives screenshot of the narrative fields in order for your application to validate.

| Narratives                                                          |                     |  |  |  |  |  |  |
|---------------------------------------------------------------------|---------------------|--|--|--|--|--|--|
| Please Enter or edit the Narrative for each category as appropriate |                     |  |  |  |  |  |  |
| 🗹 narrative entered 😰 🛛 🖻 na                                        | rrative not entered |  |  |  |  |  |  |
| Executive Summary                                                   | view/edit narrative |  |  |  |  |  |  |
| 🔊 Program Design                                                    | view/edit narrative |  |  |  |  |  |  |
| Drganizational Capability                                           | view/edit narrative |  |  |  |  |  |  |
| Budget/Cost Effectiveness                                           | view/edit narrative |  |  |  |  |  |  |
| Sclarification Summary                                              | view/edit narrative |  |  |  |  |  |  |
| Continuation Changes                                                | view/edit narrative |  |  |  |  |  |  |

### Notes on Narrative Fields:

- Always compose text for your application in a word processing application and paste it into eGrants.
- Maximum length of the application can be found in the Notice of Federal Funding Availability. Reviewers will be instructed to stop reading once they've reached the page limit, even if eGrants allows you to submit a longer application.

## Documents

- Match verification documents submitted directly to SIF should be entered in this section. Please see the Notice of Federal Funding Availability for information on match verification.
- Match verification letters must be sent to SIFApplication@CNS.gov; they cannot be attached through eGrants

| Documents                                     |                            |               |
|-----------------------------------------------|----------------------------|---------------|
| Please select the appropriate status for each | n document.                |               |
|                                               |                            |               |
| Document Status List: 2 add a new             |                            |               |
|                                               | 🗹 status entered 🛛 🕹 statu | s not entered |
| Document Name                                 | Document Status            | delete        |
| Match Verification                            | Not Sent                   | ÷             |

Figure 22: Documents screenshot

Once you have sent them through email, click on the Match Verification drop down menu and select Sent from the menu (Figure 22).

Note: No additional documentation is required and other documentation will NOT be considered during application review.

# Budget

See the application instructions in the Notice of Federal Funding Availability for detailed guidance on how to accurately complete the budget.

### Budget Section I (Program Costs)

Project personnel expenses:
Click add a new budget item
(Figure 23). Type in the title or
name of the position. Enter the
number of positions with the same
title/name. Enter the full-time
equivalent salary for this position
and the percentage of time that
will be used for SIF activities. The
total amount is calculated
automatically. Enter the CNCS
share and grantee share. Both must
add up to the total amount. Click

Save & Close. If you have multiple positions, click add a new budget item, as needed.

| dd subsidi     | ary bu  | dget                                                                                                    |                 | Сору     | subsidi          | ary budget                        |      |    |
|----------------|---------|----------------------------------------------------------------------------------------------------|-----------------|----------|------------------|-----------------------------------|------|----|
| Budget Sec     | tion I  | . Prog                                                                                                    | ram Cos         | sts      |                  |                                   |      |    |
| Please enter i | the nec | essary                                                                                                    | budget in       | formatio | n for your       | project.                          |      |    |
|                |         |                                                                                                    |                 |          |                  |                                   |      |    |
| Project Pe     | rsonn   | el Exp                                                                                                    | enses :         | Add a    | new bud          | lget item                         | •    |    |
| Position/Tit   | le Qty  | <ul> <li>All and a second second se<br/>second second second second second second second second second second second second second second second second second second second second second second second second second second second second second second second second second sec</li></ul> |                 |          | CNCS<br>nt Share | 1907 C                            | edit | de |
| Subtotal       |         |                                                                                                    |                 |          |                  |                                   |      |    |
|                |         |                                                                                                    |                 |          |                  |                                   |      |    |
| Personnel      | Fring   | e Ben                                                                                                    | efits : A       | dd a ne  | ew budg          | et item <table-cell></table-cell> |      |    |
| Purpose        | Calcu   | lation                                                                                                    | Total<br>Amount | 1000     | Grantee<br>Share |                                   | edit | de |
| FICA           |         |                                                                                                    | \$0             | \$0      | \$0              |                                   | edit |    |
| Health         |         |                                                                                                    | \$0             | \$0      | \$0              |                                   | edit |    |

Figure 23: Budget section I program costs screenshot

- **Personnel fringe benefits**: Click **add a new budget item**. Enter the type of fringe benefits (e.g., FICA, workers' compensation) and the position they cover. Enter the calculation used to compute the benefit. Enter in the total amount and divide between the CNCS share and the grantee share. Click **Save & Close**. If you have multiple items, click **add a new budget item** as many times as needed.
- **Travel**: Click **add a new budget item**. Enter the purpose of the travel. Enter the calculation used to compute the travel. Enter the total value for travel and divide between the CNCS share and the grantee share. Click **Save & Close**. If you have multiple items, click **add a new budget item** as many times as needed.
- Equipment: Click add a new budget item. Enter the item and/or purpose of the equipment. The application instructions explain the distinction between equipment and supplies. Enter the quantity and unit cost. The total amount is auto populated. Divide between the CNCS share and the grantee share. Click Save & Close. If you have multiple items, click add a new budget item as many times as needed.
- **Supplies**: Click **add a new budget item**. Enter the supply items. The application instructions explain the distinction between equipment and supplies. Enter the calculation used to determine the cost of these supplies. Enter the total amount for these supplies and divide between the CNCS share and the grantee

share. Click **Save & Close**. If you have multiple items, click **add a new budget item** as many times as needed.

- **Contractual and consultant services**: Click **add a new budget item**. Enter the type of contractual or consultant service. Enter the calculation used to determine the cost of these services. Enter the total amount and divide between the CNCS share and the grantee share. Click **Save & Close**. If you have other contractual and consultant services items, click **add a new budget item** as many times as needed.
- Other costs:
  - Subgrants Click **edit** in the Subgrants line. Type in the total amount you plan to subgrant and divide between the CNCS share and the grantee share. Click **Save & Close**.
  - Criminal history checks and other costs Click **add a new budget item** to add Criminal history background checks as directed in the Notice of Federal Funding Availability.
  - Follow this same process to add **evaluation costs**, **training costs**, and any additional costs. Enter the purpose and total amount for each type of cost, then divide between the CNCS share and the grantee share. Click **Save & Close**.
- Subtotals: This section will automatically populate based on what you entered in each of the budget sections. Click Next.
   Add subsidiary budget
   Copy subsidiary budget

## Budget Section II (Indirect Costs)

- Click Enter source of matching funds (Figure 24), enter a description and amount of the match secured for Year 1. Choose the cash match from the drop down menu.
- Choose Match Source from the drop down menu, enter the source of your match, and then click Save & Close.
- If you have other matching fund sources, click Enter source of matching funds, as many times as needed. Complete, and then click Save & Close.

| dd subsidiary budget Copy subsidiary budget                     |                                                                     |               |         |      |                 |                 |        |                  |             |         |        |  |
|-----------------------------------------------------------------|---------------------------------------------------------------------|---------------|---------|------|-----------------|-----------------|--------|------------------|-------------|---------|--------|--|
| Budget Section II. Indirect Costs                               |                                                                     |               |         |      |                 |                 |        |                  |             |         |        |  |
| Please enter the necessary budget information for your project. |                                                                     |               |         |      |                 |                 |        |                  |             |         |        |  |
| Enter Source of matching funds                                  |                                                                     |               |         |      |                 |                 |        |                  |             |         |        |  |
| Match Desc                                                      | Match Description Amount Match Classification Match Source edit del |               |         |      |                 |                 |        |                  |             |         |        |  |
| Subtotal                                                        |                                                                     |               |         |      |                 |                 |        |                  |             |         |        |  |
|                                                                 |                                                                     |               |         |      |                 |                 |        |                  |             |         |        |  |
|                                                                 |                                                                     |               |         |      |                 |                 |        |                  |             |         |        |  |
| Federally /                                                     | Approv                                                              | ved Indi      | irect ( | Cost | Rate : A        | dd a nev        | v budg | et item          | 2           |         |        |  |
| Cost Type                                                       | Cost<br>Basis                                                       | Calculation R |         | ate  | Rate<br>Claimed | Total<br>Amount |        | Grantee<br>Share | edi         | t       | del    |  |
| Indirect<br>Costs                                               |                                                                     |               | 0       | .0   | 0.0             | \$0             | \$0    | <b>\$</b> 0      | edi         | t       |        |  |
| Subtotal                                                        |                                                                     |               |         |      |                 | \$0             | \$0    | \$0              |             |         |        |  |
|                                                                 |                                                                     |               |         |      |                 |                 |        |                  |             |         |        |  |
| Subtotal:                                                       |                                                                     |               |         |      |                 |                 |        |                  |             |         |        |  |
| Total Amou                                                      | nt                                                                  |               |         | CNC  | CS Share        |                 |        | Grantee S        | hare        |         |        |  |
| \$0                                                             |                                                                     |               |         | \$0  |                 |                 |        | \$0              |             |         |        |  |
|                                                                 |                                                                     |               |         | 0%   |                 |                 |        | 0%               |             |         |        |  |
|                                                                 |                                                                     |               |         |      |                 |                 |        |                  |             |         |        |  |
|                                                                 |                                                                     |               |         |      |                 |                 |        |                  |             |         |        |  |
|                                                                 |                                                                     |               |         |      |                 |                 |        |                  | Validate th | nis bud | lget 🖻 |  |

Figure 24: Budget section II, indirect costs screenshot

÷

\* Cost Type: Select a Cost Type 💠

%

Cost Basis: Select a Basis

Calculation:

Rate Claimed:

\* Grantee Share: \$

Total Amount: \$0 \* CNCS Share: \$

Rate:

• The total value of the match entered here should equal the total match entered in the budget.

For more information on indirect costs rates, see the Notice of Federal Funding Availability and the SIF Classic Application Instructions.

Please enter the necessary budget information for your project.

Figure 25: Indirect cost rate entry screenshot

- Click **Edit.** Choose the **Cost Type** from the drop down menu (Figure 25). The cost type options are:
  - o Final
  - o Fixed
  - Predetermined
  - o Provisional
- Choose **Cost Basis** from the drop down menu. The costs basis options are:
  - Total Direct Costs
  - Salaries and Benefits
  - Other
- Enter the Calculation, Rate, and Rate Claimed. Enter the total amount and divide between the CNCS share and the Grantee share. Click **Save & Close.**

### Enter Subsidiary Budgets

A 'subsidiary budget' is a budget for a future year of operations.

 Click either Add subsidiary budget or Copy subsidiary budget to create Budget Years 2 and 3 of the Application (Figure 26).

Note: By clicking Copy subsidiary budget, the Year 1 budget automatically populates in the subsidiary budget. If you want to begin the subsidiary budgets from scratch, click Add subsidiary budget.

### Validate Your Budget

| dd subsid          | iary  | bud                       | lget    |                 | Copy    | subsidi          | ary budge | et 🗲 🗕 | _  |
|--------------------|-------|---------------------------|---------|-----------------|---------|------------------|-----------|--------|----|
| Budget Se          | ction | ı I.                      | Prog    | ram Cos         | sts     |                  |           |        |    |
| Please enter       | the r | eces                      | isary b | oudget in       | ormatio | n for your       | project.  |        |    |
|                    |       |                           |         |                 |         |                  |           |        |    |
| Project Pe         | erso  | nnel                      | І Ехр   | enses :         | Add a   | new bud          | lget item |        |    |
| Position/Title Oty |       | ty Annual %<br>Salary Tin |         |                 |         |                  | edit      | de     |    |
| Subtotal           |       |                           |         |                 |         |                  |           |        |    |
|                    |       |                           |         |                 |         |                  |           |        |    |
| Personne           | Fri   | nge                       | Bene    | fits : A        | dd a ne | ew budg          | et item   | 3      |    |
| Purpose            | Ca    | lcula                     | stinn   | Total<br>Amount |         | Grantee<br>Share | edit      |        | de |
| FICA               |       |                           |         | \$0             | \$0     | \$0              |           | edit   |    |
| Health             |       |                           |         | \$0             | \$0     | \$0              |           | edit   |    |

Figure 26: Subsidiary budgets screenshot

- Once your budget is complete, click Validate this budget.
- If the CNCS request is more than your share (proposed matching funds), you will get an error message from eGrants stating: "Grantee share must be greater than or equal to CNCS share." If you receive this

error, click **Close** and make necessary changes until your share is greater than or equal to the CNCS share. Once you have made the necessary corrections, click **Validate this budget.** 

• When your budget is validated, you will see the message: "*No budget errors were found! This budget has been validated without errors.*"

### Review

- Once you have completed the application narratives and budget, you may print a copy to review prior to submission. Three documents are available to print:
  - Application for Federal Assistance (includes narratives except budget)
  - o Budget
  - Budget Narrative (based on the information you entered in the budget screens).

### Click view/print report.

NOTE: When you view the Application for Federal Assistance report, ensure that it doesn't exceed the maximum page limit.

The other view/print report links are inoperable for the purposes of the SIF application (Funding Summary Chart, Organization IDRC History, Organization/People Report, Program Summary Chart)

# Authorize and Submit

Once you have made all the edits to your application, the authorized representative can authorize and submit. See the application instructions for a description of this role. The authorized representative must sign into his or her eGrants account in order to complete the following steps:

• Click Agree.

### NOFA Information

- NOFA: FY 2016 Social Innovation Fund Classic
- Grant Application ID #: 16SI183321
- Due Date: 05/10/2016
- Summary: Funding opportunity for experienced grantmaking institutions to grow and evaluate evidence-based solutions to community challenges.

#### View/Print your application

Please click on any of the following links to view/print a report.

- Application View Revision Log
- Application for Federal Assistance: view/print report
- Budget: view/print report
- Budget Narrative: view/print report
- Funding Summary Chart: view/print report
- Organization IDCR History: view/print report
- Organization/People Report: view/print report
- Program Summary Chart: view/print report

### Applicant Info: edit

- Applicant/User: Susan Hyatt
- Authorized Representative:
- Applying Type: New
- Applying: Directly to CNCS

#### Application Info: edit

- Areas affected by the project:
- Project Start and End Dates: ~
- Subject to Review by State Executive Order 12372 Process: No
- Delinquent on any federal debt? No

Narratives: edit

Figure 27: Application review screenshot

- You will see Authorized By (name) and Authorized On (date) when correctly authorized. The radio button will still be open, but as long as the 'Authorized By' information is there, the application has been authorized.
- Next move to Assurances and click on **view/print certification**. Read the Assurances, including the specific Assurances for the Social Innovation Fund found near the end.
- Next, move to Certifications and click **view/print certification**. Read the Certifications. Once you have thoroughly read the Certifications (and agree to them!), click **I Agree**. You will see Authorized Certifying Official: (name) and Certified on (date) when the Assurances are correctly certified. Now click **Verify this Grant Application**.
- If there are any errors in your application, you will receive an error message. Go back to each section, correct any issues, and click **Verify this Grant Application** again.
- If you have corrected all the errors, you will receive a message stating: "*No application errors were found! The application was verified with no errors.*"
- The last step is to click **Submit grant application to CNCS**. Once submitted, you will receive a thank you message (Figure 28).

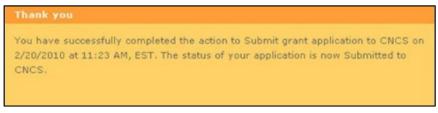

Figure 28: Thank you screenshot

# **Assistance With Your Application**

For technical questions and problems with the eGrants system, call the National Service Hotline at (800) 942-2677.

### Hours of Operations During Application Period:

Monday through Friday, 9:00 a.m. to 7:00 p.m. Eastern Time

Note: The hotline is closed on federal holidays.

Potential applicants can also enter questions for the eGrants support team online (<u>https://questions.nationalservice.gov/app/ask</u>). Be prepared to provide the application ID, organization's name, and the name of the Notice to which the organization is applying.

The *Application and Submission Information* section of the Notice explains what to do if you experience technical difficulties in eGrants.